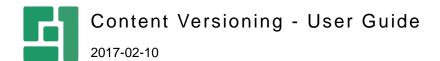

# Contents

| 1              | INTRODUCTION                                                                                          | 3         |
|----------------|----------------------------------------------------------------------------------------------------|-----------|
| 1.1            | Who Should Read This Guide?                                                                           | 3         |
| 1.2            | Getting Started                                                                                       | 4         |
| 1.3<br>1.4     | Terms and Definitions Important Notes                                                                 | 4         |
| 2              | VIEWING VERSION HISTORY                                                                               | 5         |
| 2.1            | Viewing Content Changes on Websites                                                                   | 5         |
| 2.2            | Working with Content Modification Log                                                                 | 7         |
| 2.2.1<br>2.2.2 | Filtering entries in the log                                                                          | 3         |
| 2.2.2          | Paging through entries in the log Limiting the number of entries in the log                           | 9         |
| 2.2.4          | Refreshing the log                                                                                    | 10        |
| 2.2.5          | Working with the log on multilingual websites                                                         | 10        |
| 2.3            | Working with Versioning Reports                                                                       | 11        |
| 2.3.1<br>2.3.2 | Limiting the number of entries in the versioning report<br>Refreshing the versioning report           | 1 :<br>12 |
| 2.4            | Tasks vs. Activities                                                                                  | 12        |
| 3              | MANAGING VERSIONS                                                                                     | 14        |
| 3.1            | Viewing Previous Versions                                                                             | 14        |
| 3.1.1          | Viewing Previous Versions of Web Pages                                                                | 14        |
| 3.1.2<br>3.1.3 | Viewing Previous Versions of Media Files Viewing Previous Versions of Settings of Media Files         | 15<br>16  |
| 3.1.4          | Viewing Previous Versions of Data Items                                                               | 16        |
| 3.2            | Restoring Previous Versions                                                                           | 17        |
| 3.2.1<br>3.2.2 | Restoring Previous Versions of Web Pages<br>Restoring Previous Versions of Media Files and Data Items | 17<br>17  |
| 3.3            | Comparing Versions                                                                                    | 17        |
| 3.3.1          | Viewing Compare Versions Report                                                                       | 18        |
| 3.3.2<br>3.3.3 | Comparing Version of Web Page to Its Latest Version Comparing Two Versions of Web Page                | 19<br>21  |
| 3.3.4          | Comparing Content of Two Versions of Web Page                                                         | 22        |
| 3.3.5          | Comparing Versions of Media File                                                                      | 22        |
| 3.3.6          | Comparing Versions of Data Items                                                                      | 23        |
| 4              | RESTORING DELETED CONTENT                                                                             | 25        |
| 4.1<br>-       | Limitations and recommendations                                                                       | 26        |
| 5              | PRINTING AND EXPORTING                                                                                |           |
| 5.1<br>5.2     | Printing the log or reports Exporting the log or reports to Excel                                     | 27<br>27  |
| 6              | TEST YOUR KNOWLEDGE                                                                                   | 29        |
| 6.1            | TASK 1                                                                                                | 29        |
| 6.2            | TASK 2                                                                                                | 29        |
| 6.3<br>6.4     | TASK 3<br>TASK 4                                                                                      | 29<br>29  |
| 6.5            | TASK 5                                                                                                | 29        |
| 6.6            | TASK 6                                                                                                | 29        |

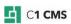

#### 1 Introduction

Making copies, or snapshots, of web pages every now and then is a good practice for those who often edit them. It is even more critical if you are not the only person who does the editing and the number of pages is great.

Having an older version of a web page handy may save much of your time if something goes wrong with its current version.

The Content Versioning add-on keeps track of versions of web pages, media files and data items on a C1 CMS based website.

The add-on integrates with the CMS Console and is available within a couple of clicks in the Content, Media and Data perspectives or centrally, in the System perspective.

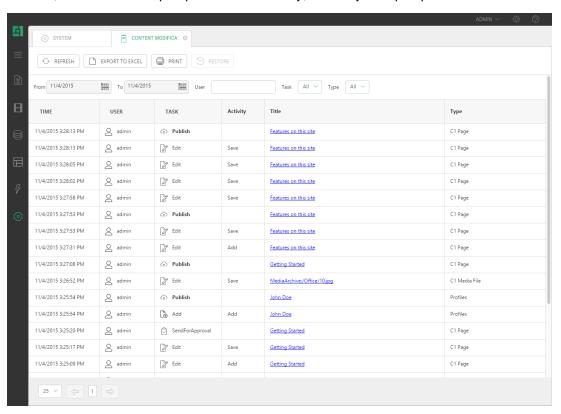

Figure 1: Content Versioning in C1 CMS

Not only can you view the version history of any particular web page, media file or data item, but also view the contents of, restore, and compare its versions.

#### 1.1 Who Should Read This Guide?

This guide is intended for editors who work with the content on a website.

We assume that you know how to work within the Content, Media, Data and System perspectives of C1 CMS. We also assume that you have an idea of what versioning and version control are about.

You will primarily work in the Content, Media, Data and System perspectives so you should have access to these areas to view, add, edit, delete and publish pages, media files and data items.

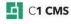

## 1.2 Getting Started

To get started, you are supposed to learn how to perform a number of tasks using the Content Versioning functionality.

| Getting Started |                                                                               |                                       |  |  |
|-----------------|-------------------------------------------------------------------------------|---------------------------------------|--|--|
| Step            | Task                                                                          | Chapter or section                    |  |  |
| 1               | Install the Content Versioning add-on.                                        |                                       |  |  |
| 2               | View the version history of a web page, media file or data item               | Viewing Version History               |  |  |
| 3               | View a previous version of a web page, media file or data item                | <u>Viewing Previous Versions</u>      |  |  |
| 4               | Restore a previous version of a web page, media file or data item             | Restoring Previous Versions           |  |  |
| 5               | Compare versions of a web page, media file or data item                       | Comparing Versions                    |  |  |
| 6               | Restore a deleted page, media file, global data item or page data folder item | Restoring Deleted Content             |  |  |
| 7               | Print the log or reports                                                      | Printing the log or reports           |  |  |
| 8               | Export the log or reports                                                     | Exporting the log or reports to Excel |  |  |

In the following few chapters, you will learn more about these and other tasks.

### 1.3 Terms and Definitions

The following is the list of terms and their definitions used throughout this guide.

| Terms and Definitions |                                                                                                    |  |  |  |  |  |
|-----------------------|----------------------------------------------------------------------------------------------------|--|--|--|--|--|
| Term                  | Definition                                                                                                    |  |  |  |  |  |
| Version               | A snapshot of the properties and content of a documents at a specific point in time                                                                                            |  |  |  |  |  |
| Versioning            | A technique of keeping track of changes to documents by storing the snapshots, or versions, of their properties and content                                                    |  |  |  |  |  |
| Version Control       | A technique of managing changes to documents, which includes – along with versioning - viewing and comparing their versions as well as rolling back to their previous versions |  |  |  |  |  |
| Version History       | A number of a document's versions ordered by the date and time of change                                                                                                    |  |  |  |  |  |
| Versioning Report     | A list of changes made to documents ordered by the date and time of change                                                                                                    |  |  |  |  |  |

### 1.4 Important Notes

Content Versioning only starts tracking versions after its installation on a C1 CMS website. Therefore, all changes made to pages, media files or data items on this website before the Content Versioning installation will not be available.

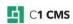

# 2 Viewing Version History

Each page, media file or data item has one or more versions of its data, collectively called "version history".

Versions are created automatically. Every time you click **Save**, **Add** or **Upload**, a version is created.

The version history is available for:

- Web pages
- Media files (of different types)
- Data items of global data types and page data folders

### 2.1 Viewing Content Changes on Websites

You can view all the changes made to pages, data or media in one place, centrally – in the System perspective in the "Content Modification Log". From there, you can instantly get to the specific item in the corresponding perspective and run the versioning report on it.

1. From the System perspective, select Content Modification Log.

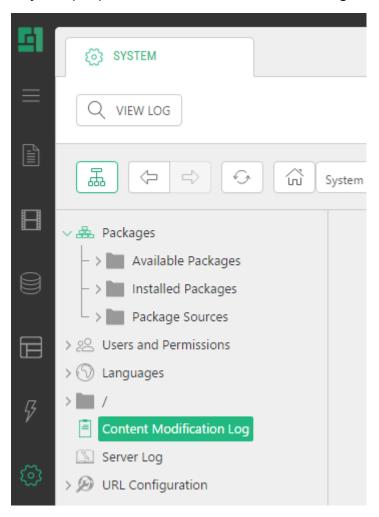

Figure 2: Opening Content Modification Log

2. Click **View Log** on the toolbar. The log will open in the right pane.

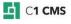

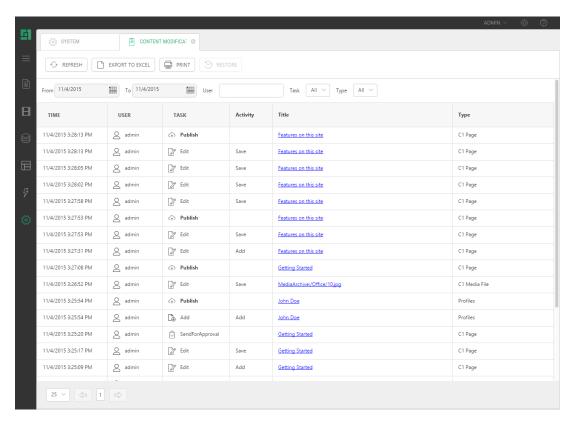

Figure 3: Content Modification Log in the System perspective

- 3. Click the title of an item you want to get a full version report of. You'll instantly get to the item in the corresponding perspective and the item will be selected for you.
- 4. Right-click the selected item (a web page, data item or media file) and click **Versioning Report**. The versioning report will open in the right pane.

Alternatively, you can access an item from the perspective where it is, for example, a page from the Content perspective and invoke the versioning report from its context menu.

The steps for viewing the versioning report are the same as those for viewing web pages, media files or data items.

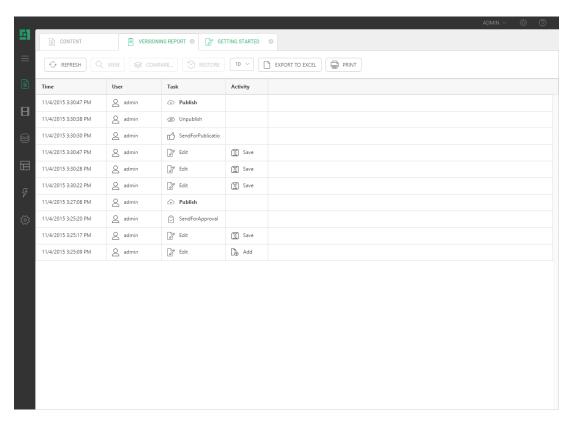

Figure 4: Versioning Report on a page

### 2.2 Working with Content Modification Log

All the changes made to pages, data or media are available the "Content Modification Log" form the System perspective.

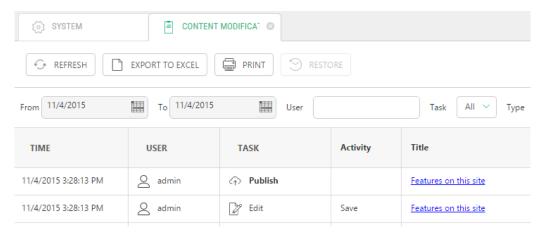

Figure 5: Fields in the Content Modification Log

Each entry in the Content Modification Log has several fields:

- Time
- User
- Task
- Activity
- Title
- Type
- Language (in multilingual setups)

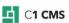

The **Time** field indicates the date and time when the page, media file or data item was changed.

The User field specifies the user who changed the page, media file or data item

The **Task** field indicates what kind of a task the user performed on the page, media file or data item.

The **Activity** field shows what kind of activities the user performed on the page, media file or data item within a specific task.

The **Title** field is the title of a page, media file or data item listed as changed in the log.

The **Type** field indicates what data type the data item is of. Built-in data types such as CMS Pages or CMS Media Files as well as specific user-defined global and page data folder types can appear here.

The **Language** field shows the language of a page or data item (if applicable) the change was made to. It shows only if the website has two or more languages installed. (See "Working with the log on multilingual websites".)

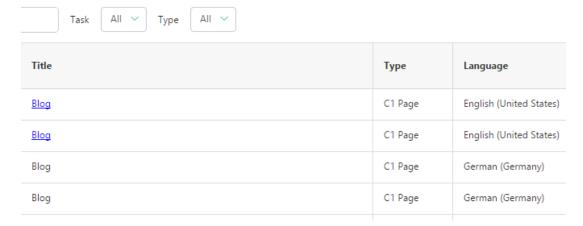

Figure 6: The Language column appearing on the website with two languages

#### 2.2.1 Filtering entries in the log

In the "Content Modification Log", you can filter entries by:

- Time: Specify the starting and ending date in the "From" and "To" fields respectively.
- User: Type in the name of the user in the "User" field
- Task: Select the activity in the "Task" drop-down box
- Type: Select the type of the item in the "Type" drop-down box (Page, Media File, specific data type etc)

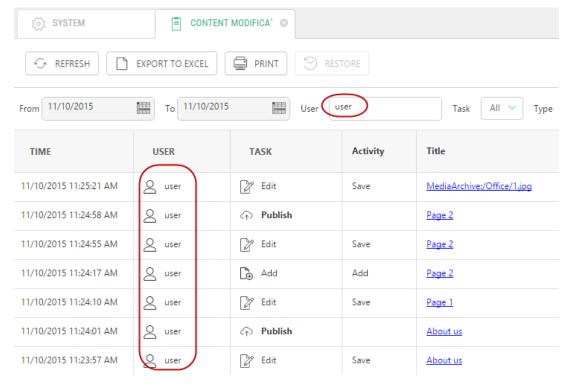

Figure 7: Filtering change log entries by user

The log will update automatically only showing the entries that meet the filtering range.

#### 2.2.2 Paging through entries in the log

If the log contains a huge number of entries, they span over several pages.

Figure 8: Paging through the log

#### 2.2.3 Limiting the number of entries in the log

You can also limit the log entries displayed on a log page to a specific number. In this way, only the specified number of latest changes will be displayed in the log.

- 1. In the bottom left corner of the Content Modification Log, click the drop-down list.
- 2. Select one of the predefined values on the list. These are 25, 100, 500 or All. 25 is the default number of entries to appear on a single log page.

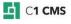

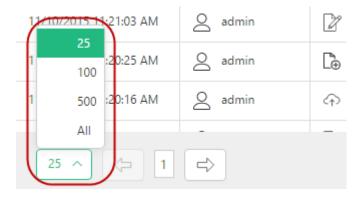

Figure 9: Limiting the number of entries in the log

#### 2.2.4 Refreshing the log

If you keep the Content Modification Log open while changing content on the website, refresh the log to view the latest changes.

On the Content Modification Log tab's toolbar, click Refresh.

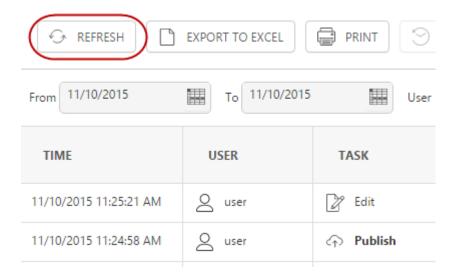

Figure 10: Refreshing the log

#### 2.2.5 Working with the log on multilingual websites

If your website has two or more languages installed and you change pages and data items switching between languages, the changes are logged separately for the content items in those languages.

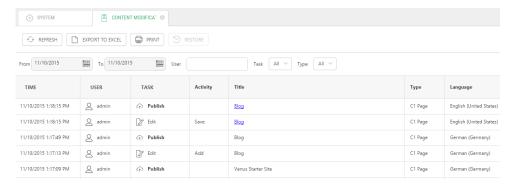

Figure 11: The same page changed in different languages

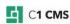

The page titles in the log are only linked to the pages changed in the currently selected website language. When you switch the language, the set of linked titles will be different.

The items of localized data types show in this way, too.

### 2.3 Working with Versioning Reports

(A web page is further used to demonstrate how to work with a versioning report.)

If changes have been made to the page, the Versioning Report list shows a number of entries.

Each entry in the Versioning Report list has the same fields as the Content Modification Log (except for the Title field):

- Time
- User
- Task
- Activity

The **Time** field indicates the date and time when the page, media file or data item was changed.

The **User** field specifies the user who changed the page, media file or data item. It appears only for **Task** entries.

The **Task** field indicates what kind of a task the user performed on the page, media file or data item.

The **Activity** field shows what kind of activities the user performed on the page, media file or data item within a specific task.

#### 2.3.1 Limiting the number of entries in the versioning report

If the number of versions in the versioning report list is huge, you can limit it to a specific number of entries. In this way, only a specific number of latest versions will be displayed in the versioning report list.

#### To limit the number of entries displayed in the versioning report list:

- 1. On the Versioning Report tab's toolbar, click the Show entries drop-down list.
- 2. Select one of the predefined values on the list. These are 10, 25, 50, 100 or All.

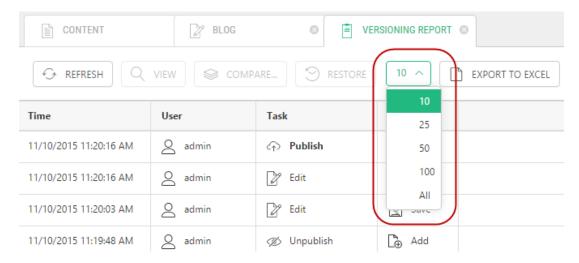

Figure 12: Limiting the number of entries

#### 2.3.2 Refreshing the versioning report

If you keep the Versioning Report open for a page and continue changing and saving the page, you should refresh the report to view the versions saved along.

#### To refresh the versioning report list:

• On the Versioning Report tab's toolbar, click Refresh.

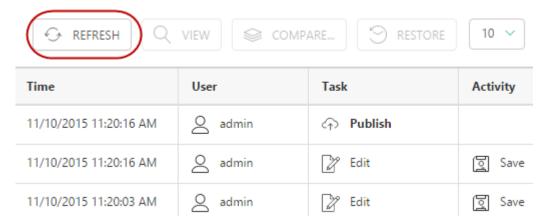

Figure 13: Refreshing the versioning report list

#### 2.4 Tasks vs. Activities

The entry in the Content Modification Log and the Versioning Report list can be one of the following two types:

- Task
- Activity

The **Task** entry shows tasks the user performed on an item such as publishing or opening it for editing. These tasks do not change the item's content and no version is therefore created. The Task entry serves as a container for one or more *Activity* entries. The Task entries can be one of the following: **Add**, **Edit**, **Send for Approval**, **Send for Publication** or **Publish**.

The **Activity** entry shows activities the user performed on an item such as saving an existing item, or adding and uploading a new item. These activities indicate that the content

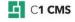

of an item has changed and thus another version of the item is created. The Activity entries can be one of the following:  ${\bf Add}$  or  ${\bf Save}$ .

The version-related operations in the Versioning Report are only possible on the Activity entries because they represent versions in Content Versioning.

# 3 Managing Versions

You can work with an individual version of a web page, media file or data item using the versioning report.

You can perform the following tasks on a single version:

| Managing Version                                                |          |            |           |  |  |  |
|-----------------------------------------------------------------|----------|------------|-----------|--|--|--|
| Task                                                            | Web Page | Media File | Data Item |  |  |  |
| View a previous version (settings)                              |          |            |           |  |  |  |
| View a previous version (content)                               | Ø        | Ø          | Ø         |  |  |  |
| Restore a previous version                                      | Ø        | Ø          | ☑         |  |  |  |
| Compare a previous version with the latest version (properties) | Ø        | ₫          | Ø         |  |  |  |
| Compare two previous versions (properties)                      | Ø        | ☑          | Ø         |  |  |  |
| Compare two previous versions (content)                         | Ø        |            | Ø         |  |  |  |

Viewing the content of a previous version and viewing changes in the content of two versions compared is only available for web pages.

In the following few sections, you will learn more about how to perform the above tasks.

### 3.1 Viewing Previous Versions

If you want to see what a web page, a media file or a data item looked like some time ago, you should view one of its versions.

#### 3.1.1 Viewing Previous Versions of Web Pages

#### To view a version of a web page:

- 1. In the **Content** area, right-click a web page you want to view a version of.
- 2. Click **Versioning Report**. The **Versioning Report** for this page will open in the right pane.
- 3. Select one of the versions, i.e. an entry with the **Activity** specified (e.g. "Save").

4. Click **View** on the **Versioning Report** toolbar. The version of the page opens in a separate tab.

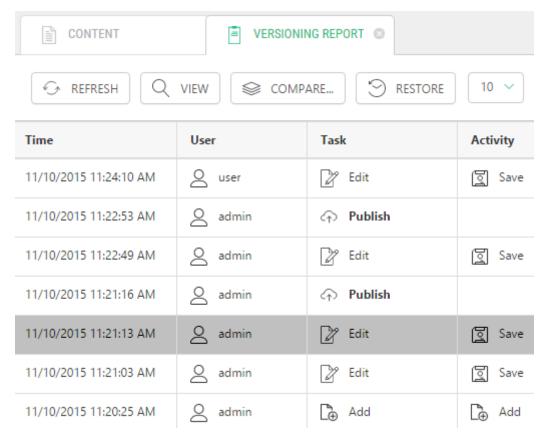

Figure 14: Viewing a previous version

5. Click the **Settings**, **Content** or **Preview** tabs to view the page's settings and content. The page is opened as read-only and the **Save** button is not available in this case.

#### 3.1.2 Viewing Previous Versions of Media Files

The steps for viewing previous versions of media files are similar to those for <u>viewing web</u> pages.

However, viewing a media file itself and viewing the settings of a media file are separate tasks.

#### To view a previous version of a media file:

- 1. Repeat Steps 1-3 for a media file in the **Media** area as you do for <u>viewing a web page</u>.
- 2. Click View File on the Versioning Report toolbar.

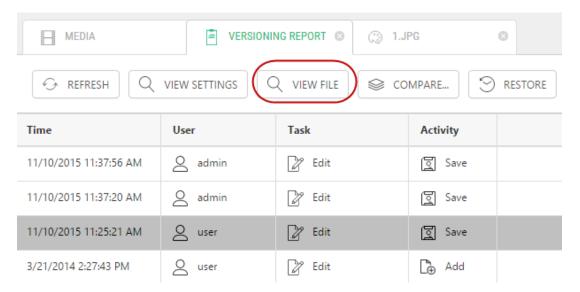

Figure 15: Viewing a previous version of a media file

3. If prompted by the Web browser, select to open the media file rather than save it.

The file opens in an application set up as default in your operating system.

3.1.3 Viewing Previous Versions of Settings of Media Files

#### To view a previous version of the settings of a media file:

1. Repeat Steps 1-3 for a media file in the **Media** area as you do for <u>viewing a web page</u>.

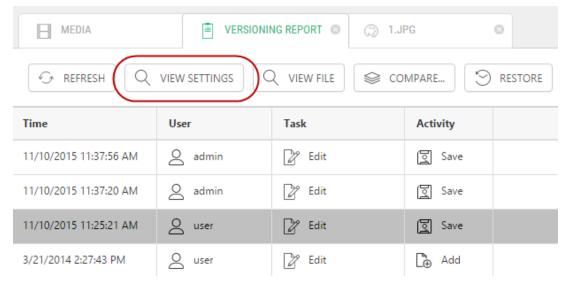

Figure 16: Viewing a previous version of settings of a media file

2. Click View Settings on the Versioning Report toolbar.

The Media Properties form opens in the right pane.

3.1.4 Viewing Previous Versions of Data Items

The steps for viewing previous versions of media files are the same as those or <u>viewing</u> <u>previous versions of web pages</u>.

### 3.2 Restoring Previous Versions

If you want to roll back to one of the previous versions of a web page, a media file or a data item, you should restore its corresponding version.

#### 3.2.1 Restoring Previous Versions of Web Pages

#### To restore a previous version of a web page:

- 1. In the **Content** area, right-click a web page whose version you want to restore.
- 2. Click **Versioning Report**. The **Versioning Report** for this page will open in the right pane.
- 3. Select one of the versions, i.e. an entry with the **Activity** specified (e.g. "Save").
- 4. Click **Restore** on the **Versioning Report** toolbar.

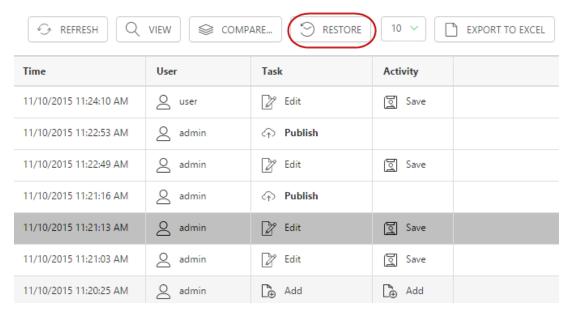

Figure 17: Restoring a previous version

When you reopen the web page in the editor, you will see exactly the version you have chosen to restore.

### 3.2.2 Restoring Previous Versions of Media Files and Data Items

The steps for restoring previous versions of media files and data items are the same as those for <u>restoring versions of web pages</u>.

### 3.3 Comparing Versions

If you need to see the differences in two versions of a web page, media file or data item, you should compare their versions.

When comparing two versions, you have two options:

- Comparing a version of a web page, media file or data item to its latest version
- Comparing two versions of a web page, media file or data item, neither of which is the latest.

The steps for these two tasks are similar but might have some differences.

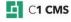

As to web pages, when comparing their versions, you can also compare their contents.

#### 3.3.1 Viewing Compare Versions Report

When you compare versions, a Compare Versions report opens in a separate tab in the right pane.

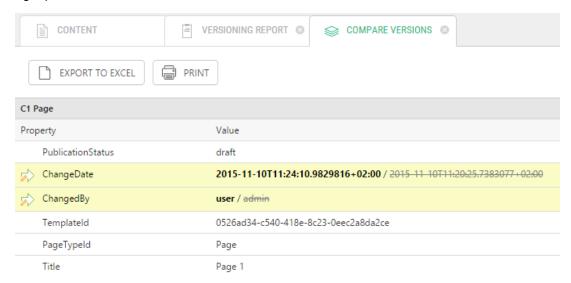

Figure 18: Compare Versions report

In this report, you can see what properties of a web page, media file or data item are tracked for changes. Each property entry consists of two fields:

- Property
- Value

The **Property** field specifies the name of a property.

The Value field shows the value of the property.

If a property has been changed between the two versions compared, its entry is highlighted and a special icon is placed to the left of the property name. The Value field shows both the old and new versions of the value separated with a slash:

- The old version is grayed, shown in italics and stricken through.
- The new version is shown in bold.

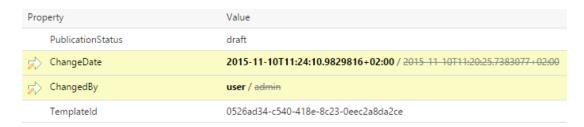

Figure 19: Indication of the change

#### 3.3.2 Comparing Version of Web Page to Its Latest Version

#### To compare a version of a web page to its latest version:

- 1. In the **Content** area, right-click a web page you want to restore the version of.
- 2. Click **Versioning Report**. The **Versioning Report** for this page will open in the right pane.
- 3. Select one of the versions, i.e. an entry with the **Activity** specified (e.g. "Save").
- 4. Click Compare on the Versioning Report toolbar.

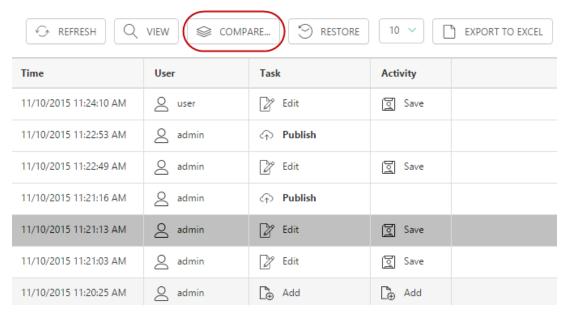

Figure 20: Comparing versions

5. In the Compare Versions dialog, select Latest Version and click OK.

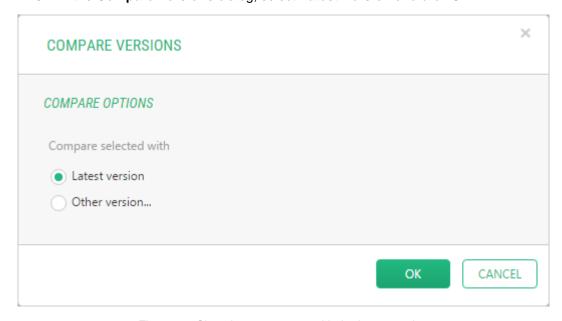

Figure 21: Choosing to compare with the latest version

The **Compare Versions** report opens in a separate page.

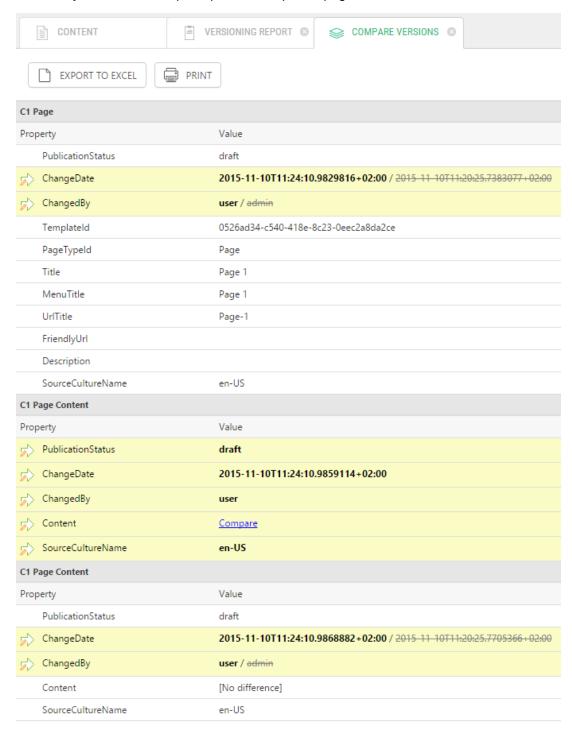

Figure 22: Compare Versions report

In the Compare Versions report for a web page, the properties tracked for changes are grouped under two sections:

- C1 Page
- C1 Page Content

The C1 Page section shows changes in general settings of a web page.

The C1 Page Content section shows changes in content-related settings of a web page.

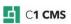

The Content property in the C1 Page Content section features a link (**Compare**) in the Value field. By clicking the link, you will be able to <u>compare the content of two versions of the web page</u>.

#### 3.3.3 Comparing Two Versions of Web Page

You can also compare two versions of a web page, neither of which is the latest.

#### To compare two versions of a web page:

- 1. Repeat Steps 1-4 for comparing its version with its latest version.
- 2. In the Compare Versions dialog, select Other Version and click OK.

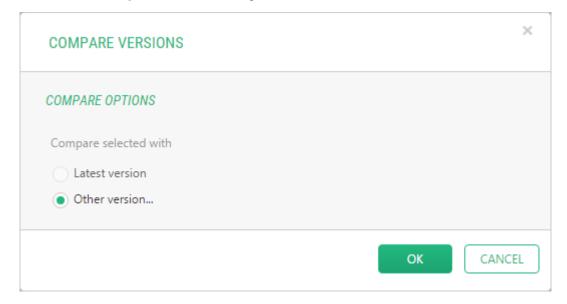

Figure 23: Choosing to compare with some other version

3. Now click the other version you want to compare with in the **Versioning Report** list. The **Compare Versions** report opens in a separate page.

#### 3.3.4 Comparing Content of Two Versions of Web Page

If you compare versions of a web page, you can also compare their content and see what has been actually changed.

To compare the content of two versions of a web page:

- 1. Repeat the steps for <u>comparing its version to its latest version</u> or <u>comparing its two versions</u>.
- 2. In the **Compare Versions** report, in the **C1 Page Content** section, click the **Compare** link in the **Content** property. The **Comparison** window appears with changes in the content displayed.

Figure 24: Comparing versions of the content

As you can see in the figure above:

- The outdated (deleted or replaced) parts of the content are grayed and stricken through.
- The new (added or replacing) parts of the content are displayed in bold.

#### 3.3.5 Comparing Versions of Media File

The steps for comparing versions of a media file are the same as those for <u>comparing a version of a web page to its latest version</u> or <u>comparing two versions of a web page</u>.

In the **Compare Versions** report, you can see changes in the following properties of a media file:

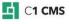

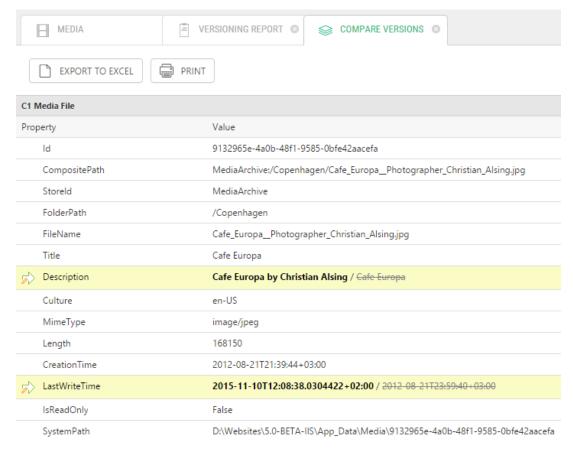

Figure 25: Comparing versions of a media file

#### 3.3.6 Comparing Versions of Data Items

The steps for comparing versions of a data item are the same as those for <u>comparing a version of a web page to its latest version</u> or <u>comparing two versions of a web page</u>.

In the **Compare Versions** report, you can see changes in the properties of a data item.

The properties of global data type item are fields in these data types.

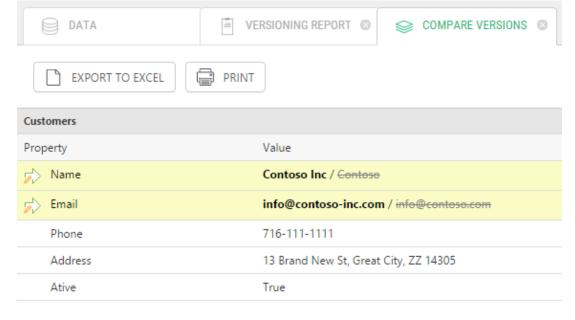

Figure 26: Comparing versions of a global data type item

The properties of page data folder items also include one additional field: Pageld.

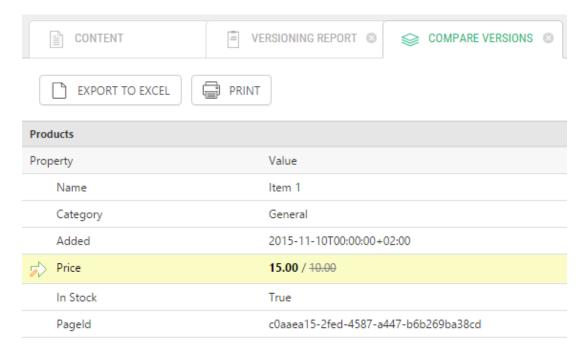

Figure 27: Comparing versions of a page data folder item

# 4 Restoring Deleted Content

You can restore deleted content items from the Content Modification Log.

The following content items can be undeleted:

- Pages
- Media files
- Global data items
- Page data folder items

To restore a deleted content item:

- 1. Open the Content Modification Log from the System perspective.
- 2. Locate and select a content item (for example, a page) with the "Delete" activity.
- 3. Click "Restore" on the toolbar.

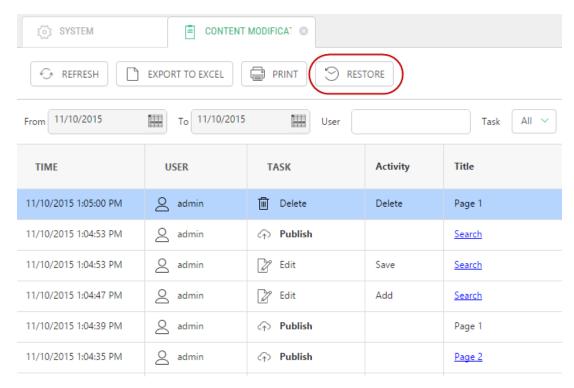

Figure 28: Restoring a deleted page

The item will appear in its corresponding location.

The versioning history will have a "Rollback" task logged for this operation.

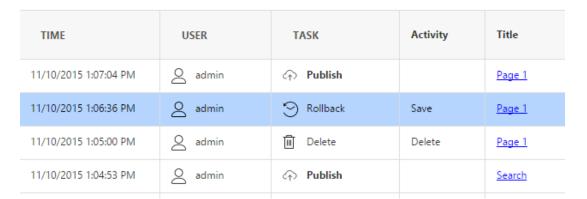

Figure 29: A page rollback logged

#### 4.1 Limitations and recommendations

Please take into account the following recommendations and limitations when restoring deleted content:

- The following page-related data is not restored when a page is restored:
  - Its subpages if any
  - Its page metadata
  - Attached page data folders
  - Data attached to the page via page data folders
  - Attached CMS Console applications (tree definitions)
  - Data attached to the page via CMS Console applications
- On single-language websites CMS pages are restored as root pages, which you are informed with a respective message about. You may want to move the restored page to its original location manually.
- On multiple-language website, CMS pages are restored to its original position provided that the page still exists in at least one locale.
- CMS pages and publishable data items are restored unpublished.
- To restore a global data item, make sure that the global data type is still available.
- To restore a page data folder item, make sure that the page data folder it belongs to is still attached to a page.
- Media files will restore the original folder structure if it has not been kept.

# 5 Printing and Exporting

You can print the Content Modification Log or a specific versioning report or export the data to an Excel spreadsheet.

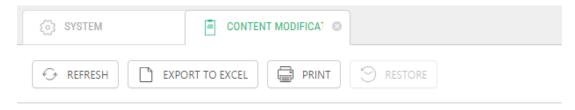

Figure 30: Export to Excel and Print options

### 5.1 Printing the log or reports

To print the Content Modification Log or a specific versioning report:

- 1. Open the log or a versioning report.
- 2. If necessary, apply one or more filters on the log's or report's entries.
- 3. Click "Print".

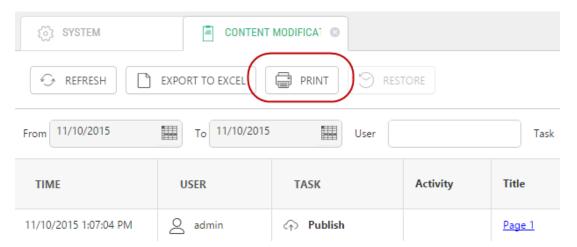

Figure 31: Printing the Content Modification Log

### 5.2 Exporting the log or reports to Excel

You can export entries of the Content Modification Log or a specific versioning report to an Excel spreadsheet:

- 1. Open the log or a versioning report.
- 2. If necessary, apply one or more filters on the log's or report's entries.
- 3. Click "Export to Excel".

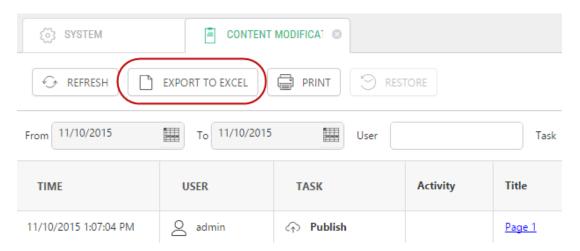

Figure 32: Exporting entries from the Content Modification Log

### 6 Test Your Knowledge

#### 6.1 TASK 1

- 1. Add a web page called "News".
- 2. Edit it, add some text and save it. Add some more text and save it.
- 3. Delete some text and save it. Publish it.
- 4. View the versioning report of the page.

#### 6.2 TASK 2

- 1. View the content of the first-saved version of the "News" page.
- 2. View the content of the last-saved version of the "News" page.
- 3. Compare the first-saved version with the latest version of the "News" page.
- 4. Compare the first-saved version with the second-saved version of the "News" page.

#### 6.3 TASK 3

- 1. Roll back to the second-saved version of the "News" page.
- 2. Roll back to the first-saved version of the "News" page.
- 3. Open the page in the visual editor and preview it.

#### 6.4 TASK 4

- 1. Upload an image to the Media Archive.
- 2. Rescale it in Image Editor and save it. Change its description and save it.
- 3. View the added version of the image. View the first-saved version of the image.
- 4. Compare the first-saved version with the latest version of the image.

#### 6.5 TASK 5

- 1. Create a global data type called "Vendors". Add fields: "Name", "Email" and "Phone".
- 2. Add a data item, save and close it.
- 3. Change values in the Email and Phone fields of the data item, save and close it.
- 4. Compare any earlier version of this data item with its latest version.

#### 6.6 TASK 6

- 1. Open the Content Modification Log in the System perspective.
- 2. Locate the item you want to run a versioning report on.
- 3. Click its title to get to this item.
- 4. Run the versioning report on it.

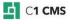